How to Access & Complete Concur Training on Canvas

To access Concur training, log in to [Okta](https://iit.okta.com/app/UserHome) (Access Illinois Tech). Then navigate to the Canvas tile and click on it to open Canvas.

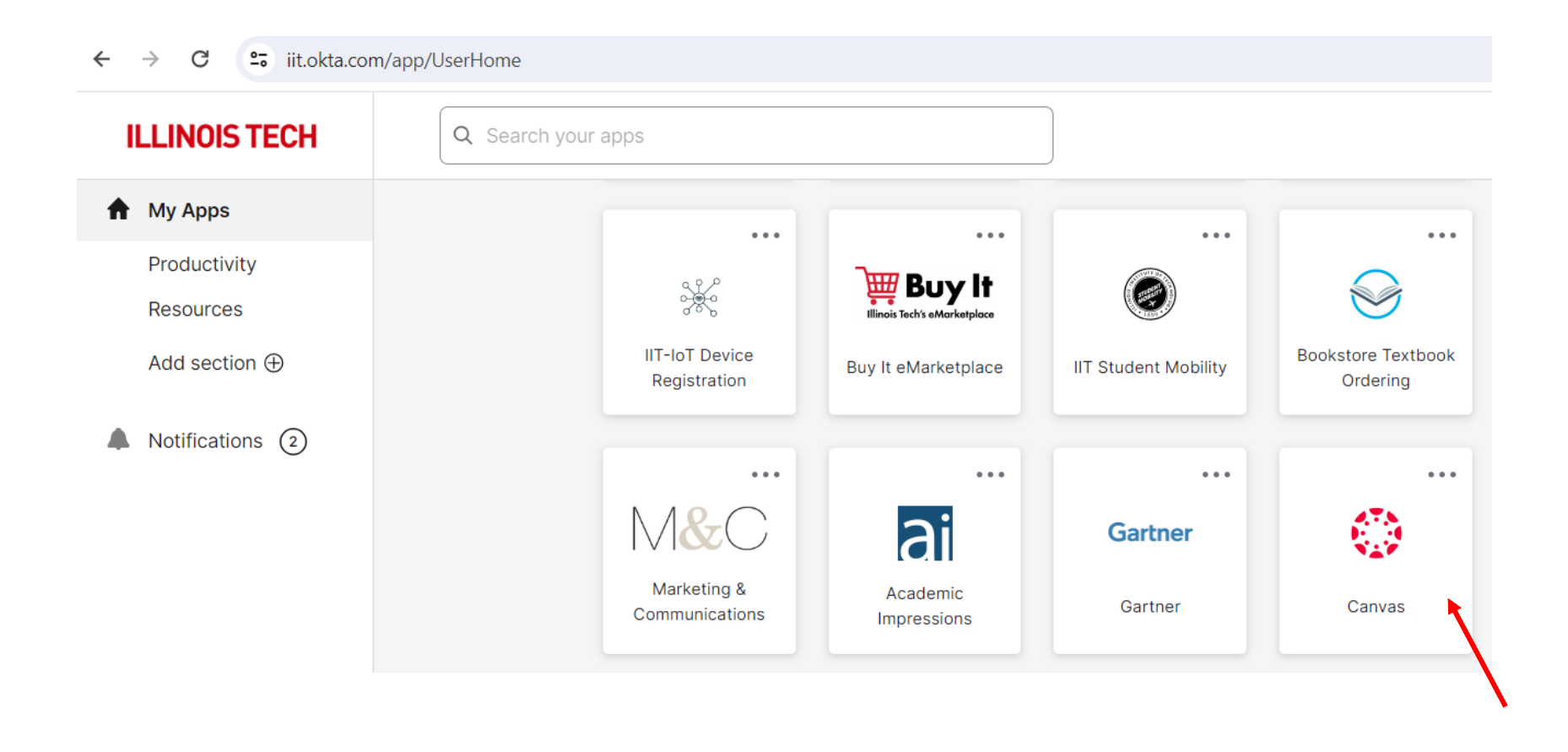

Once Canvas is open, the Dashboard will display. Leave the tab with Canvas open in your browser and then open a new tab in the same browser and copy/paste the following link in the new browser tab: https://professionallearning.catalog.iit.edu/browse/training/courses/concur-training

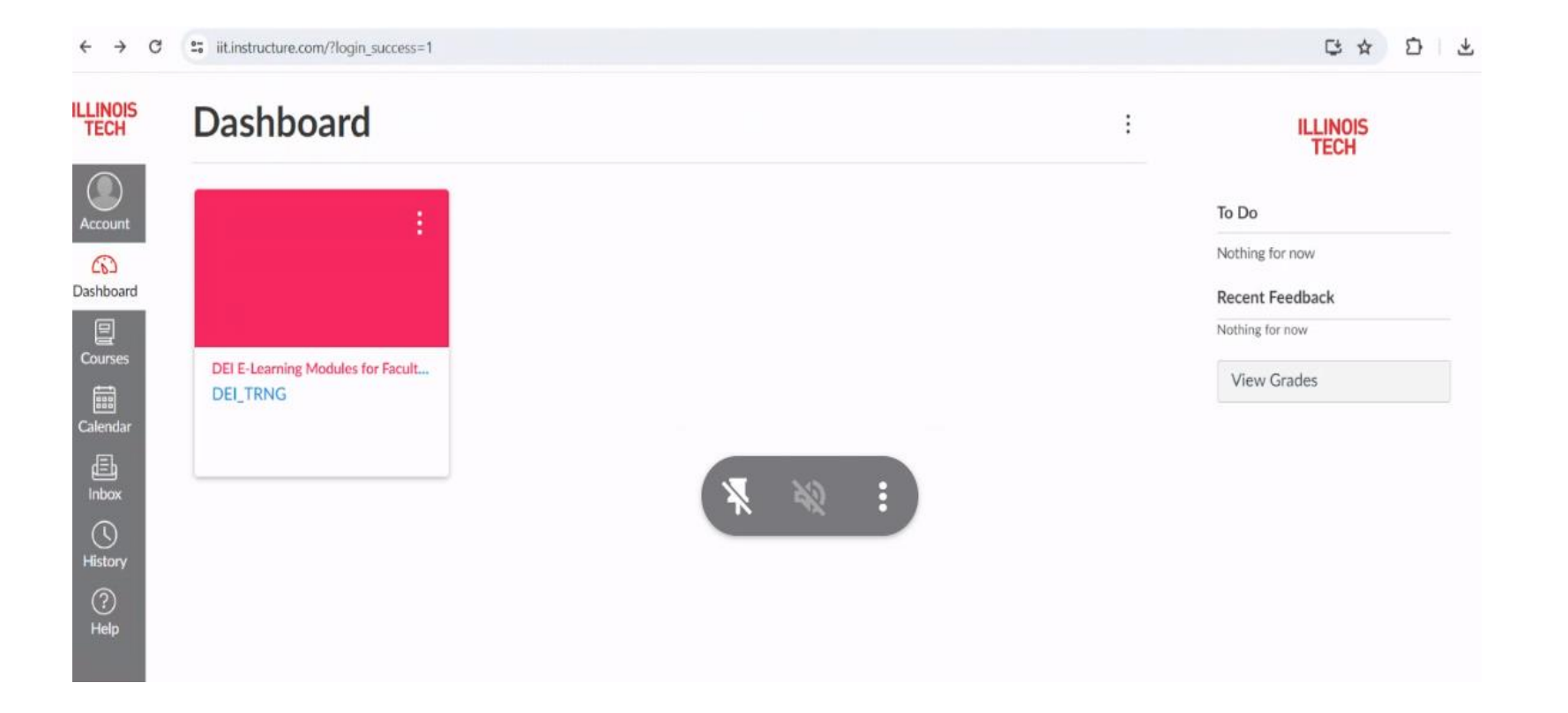

This will bring you to the Concur training module. Click on Enroll Now.

# **ILLINOIS TECH**

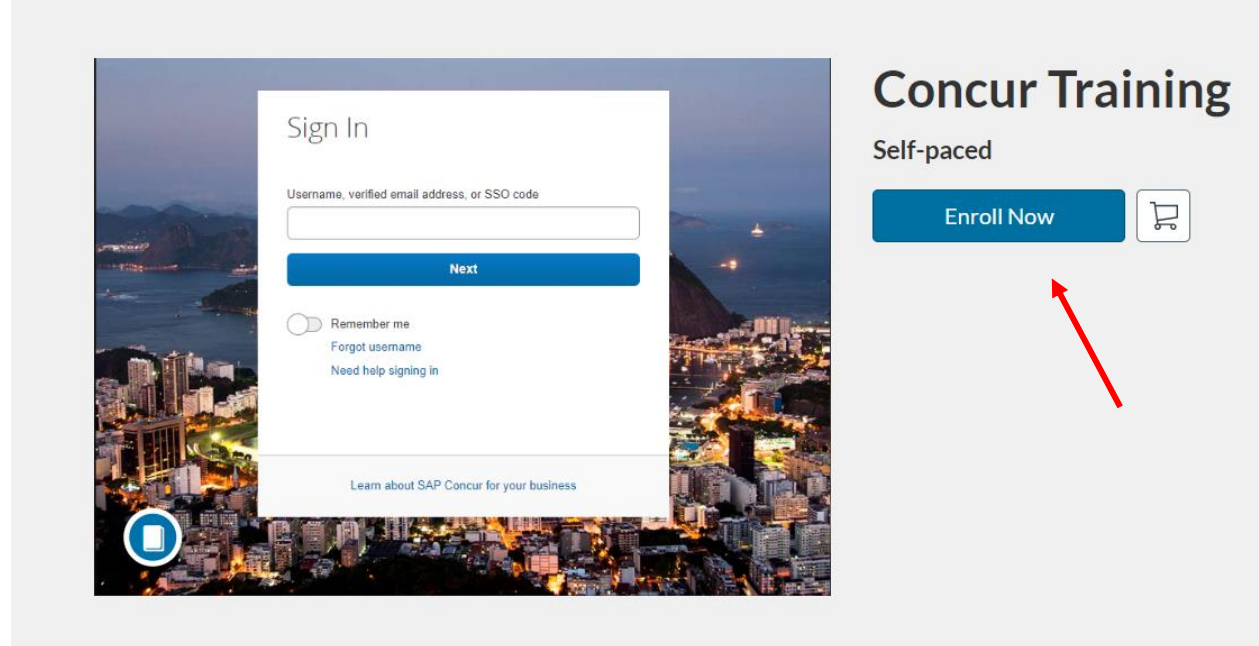

If you are new to Canvas, you will be prompted to create an account. If you already have a Canvas account, disregard the slides related to account registration.

## **ILLINOIS TECH**

Create an Account

Already have an account? Sign in here

**Full Name** 

**Enter Full Name** 

Email

**Enter Email** 

**Confirm Email** 

**Enter Email** 

#### **Job Title (Optional)**

**Enter Answer** 

#### **Organization (Optional)**

**Enter Answer** 

#### **Phone Number (Optional)**

**Enter Answer** 

## Complete all fields and click on Register New Account

#### **Full Name**

John Doe

**Email** 

email@iit.edu

**Confirm Email** 

email@iit.edu

**Job Title (Optional)** 

**Enter Answer** 

**Organization (Optional)** 

**Enter Answer** 

**Phone Number (Optional)** 

**Enter Answer** 

I agree to the Acceptable Use Policy and acknowledge the **Privacy Policy.** 

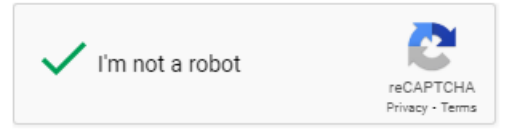

**Register New Account** 

Click on Enroll

# **ILLINOIS TECH**

Checkout

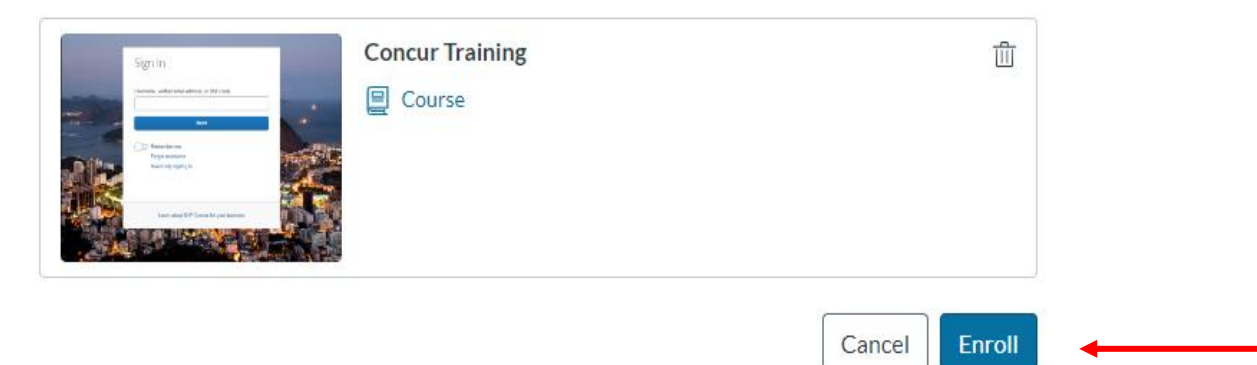

**Select Go to Courses** 

# **ILLINOIS TECH**

### **Ready to Begin**

You have successfully enrolled in the following listing. Go to your Catalog Student Dashboard to begin the course.

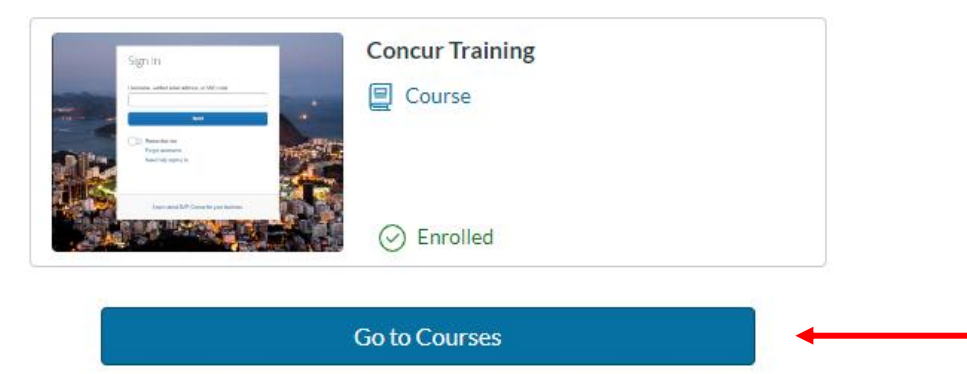

Return to Catalog

You will be prompted to verify your email

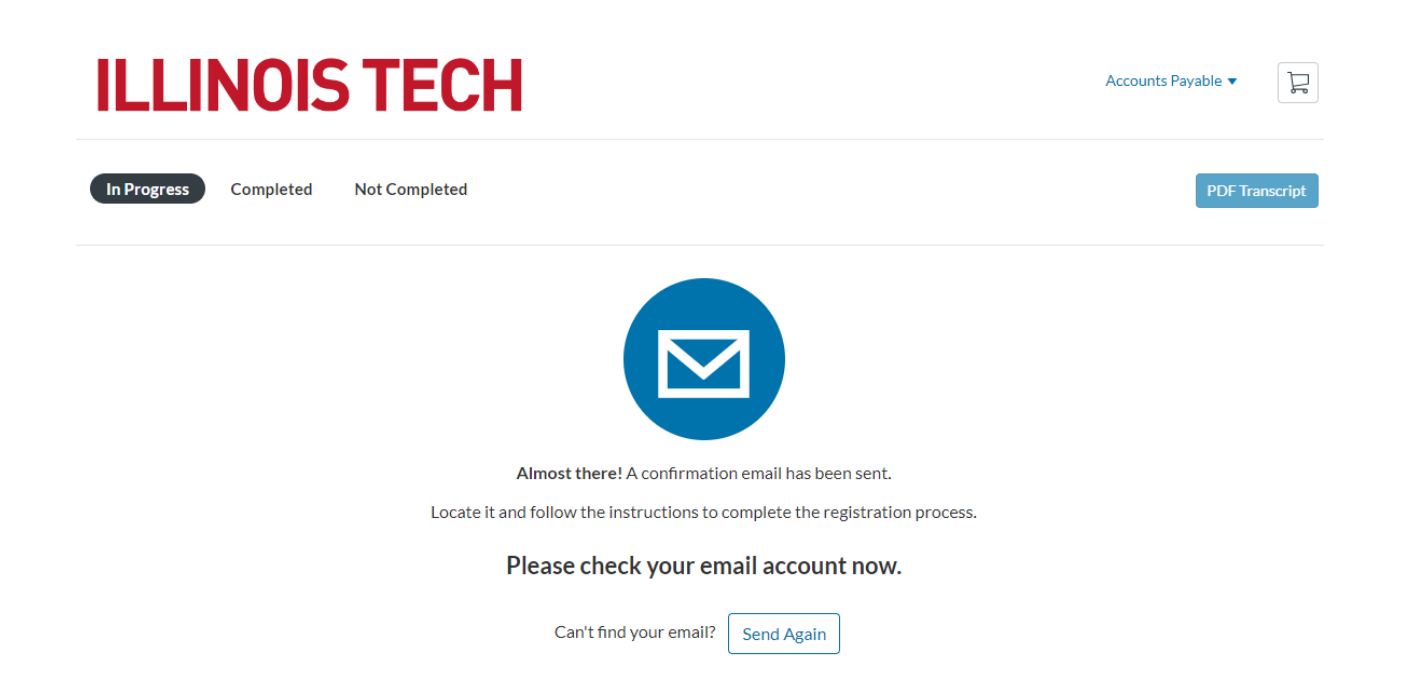

After clicking on the email verification link, you will need to create a password for your Canvas account

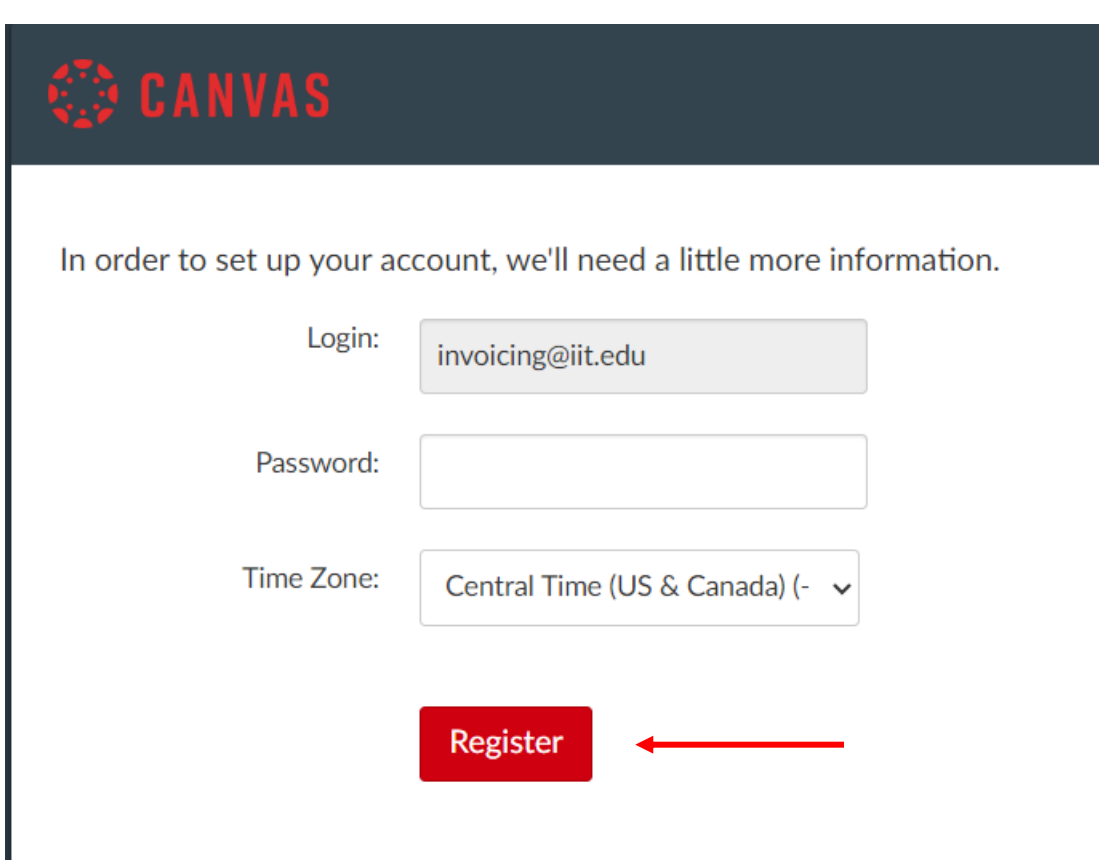

Click on Begin Course

# **ILLINOIS TECH**

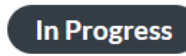

Completed

**Not Completed** 

Courses

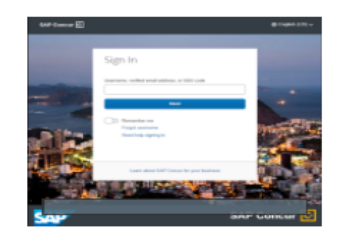

**Concur Training** n Self-paced

Training for the Concur Online Booking Tool

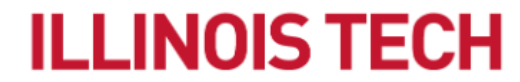

**Begin Course** 

## Click on Concur Training Video

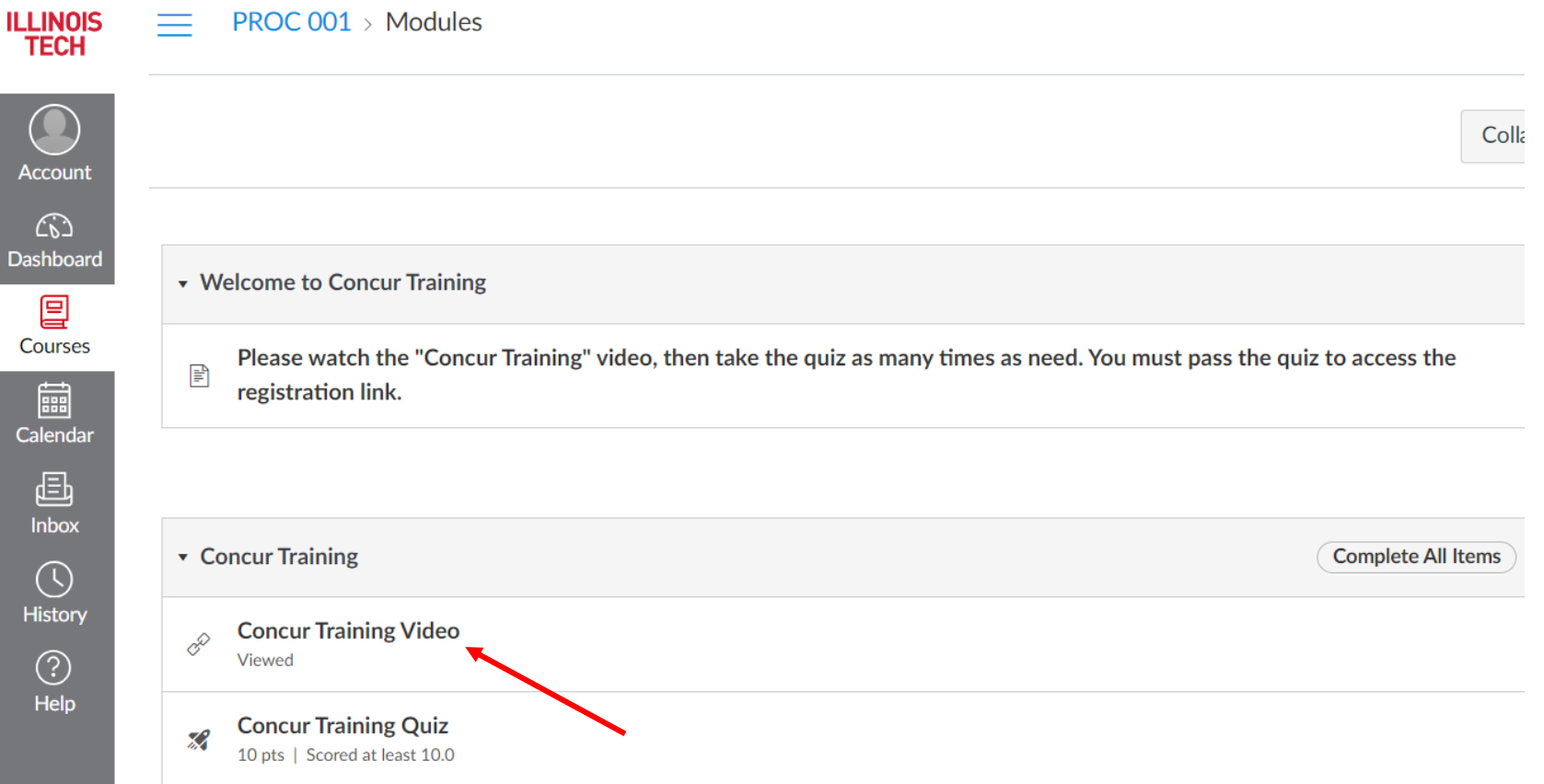

Click on Load Concur Training Video in a new window

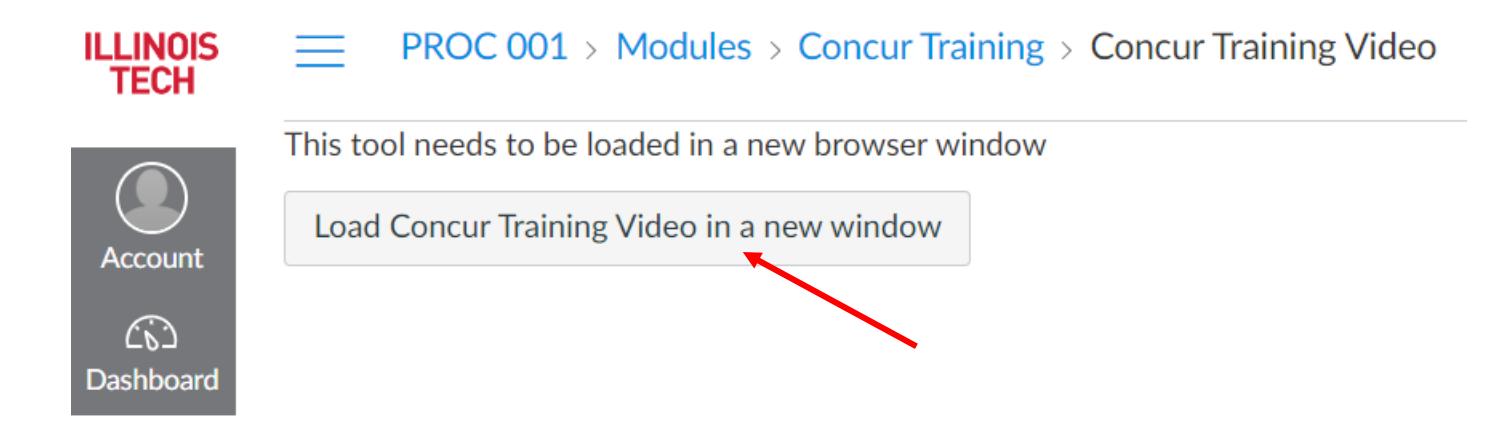

Click on the play button to start the video

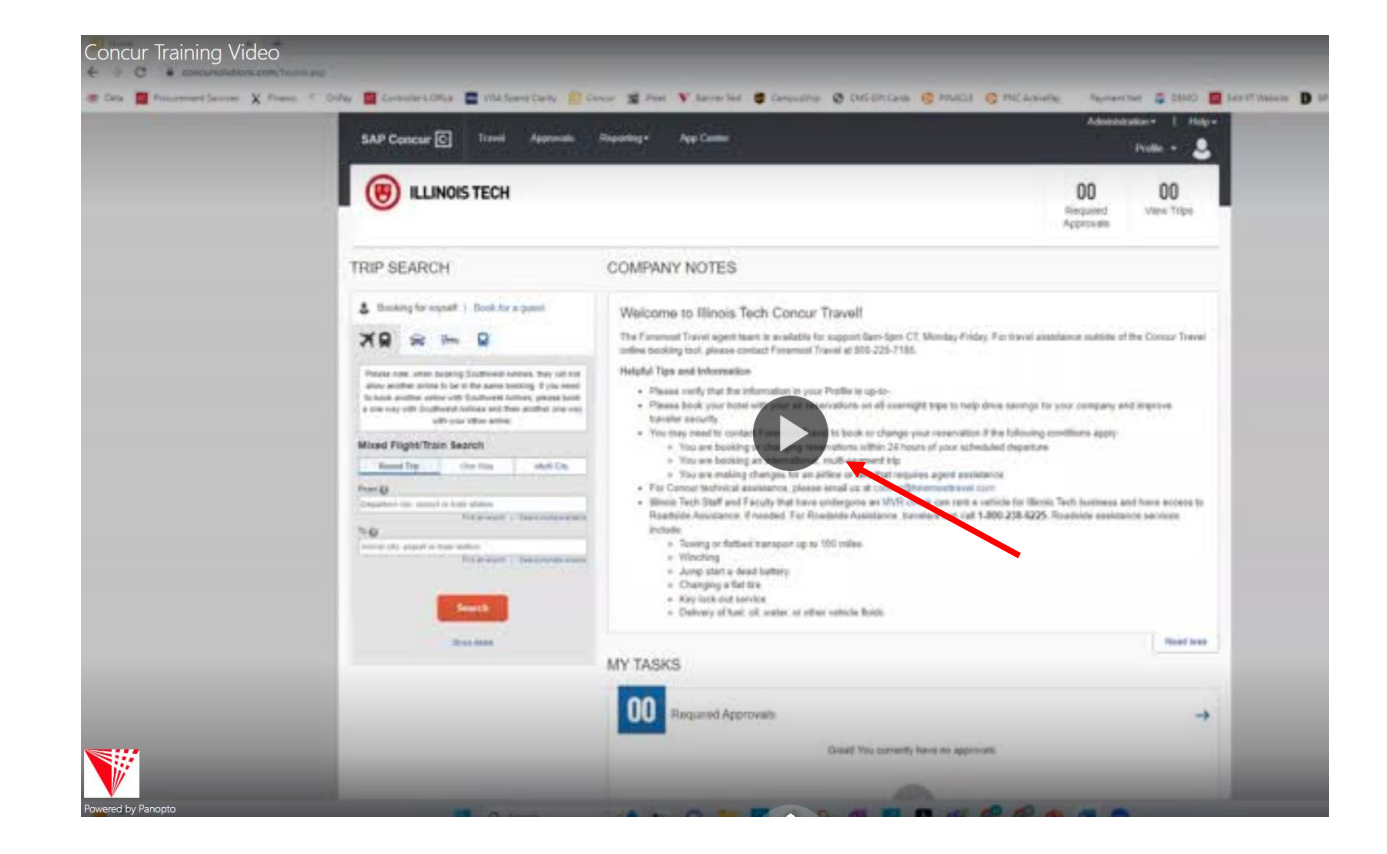

## Once the video is complete, return to the course and click on the Concur Training Quiz

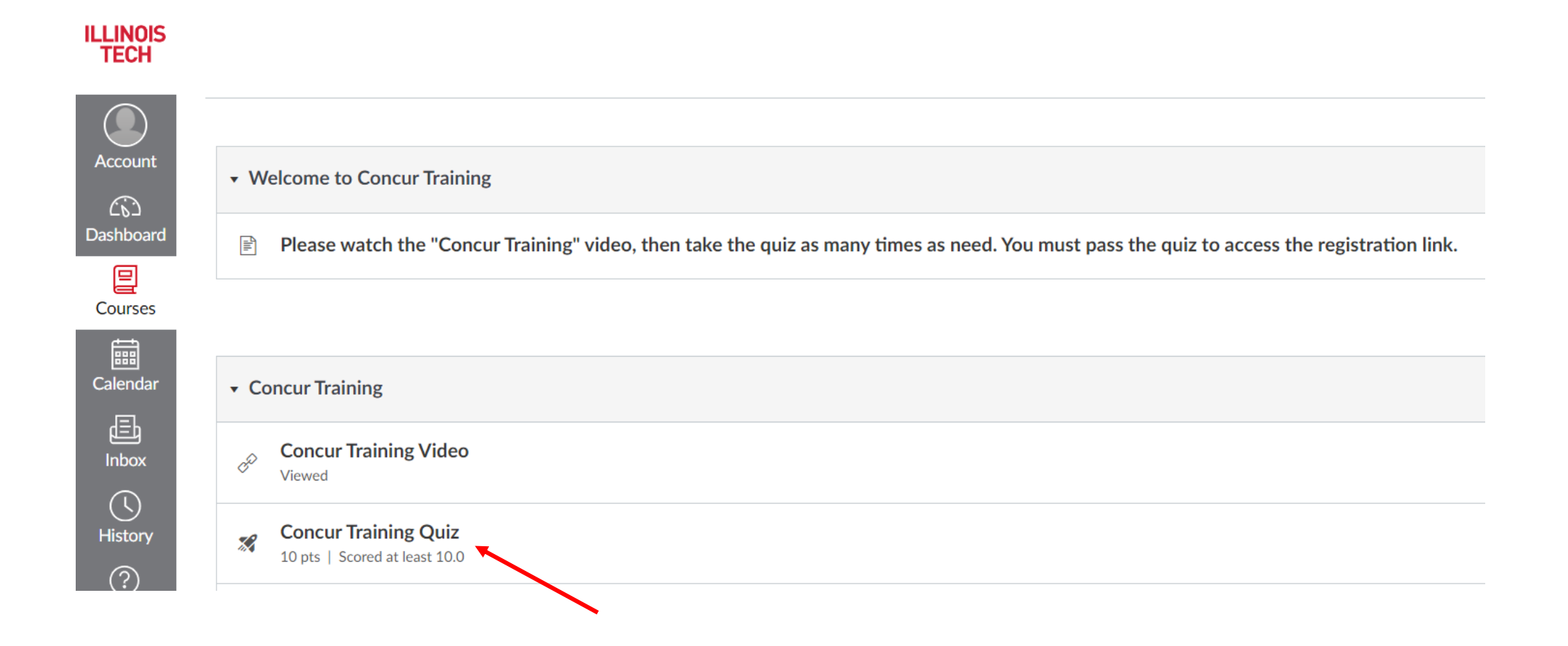

## Click on Begin to start the quiz

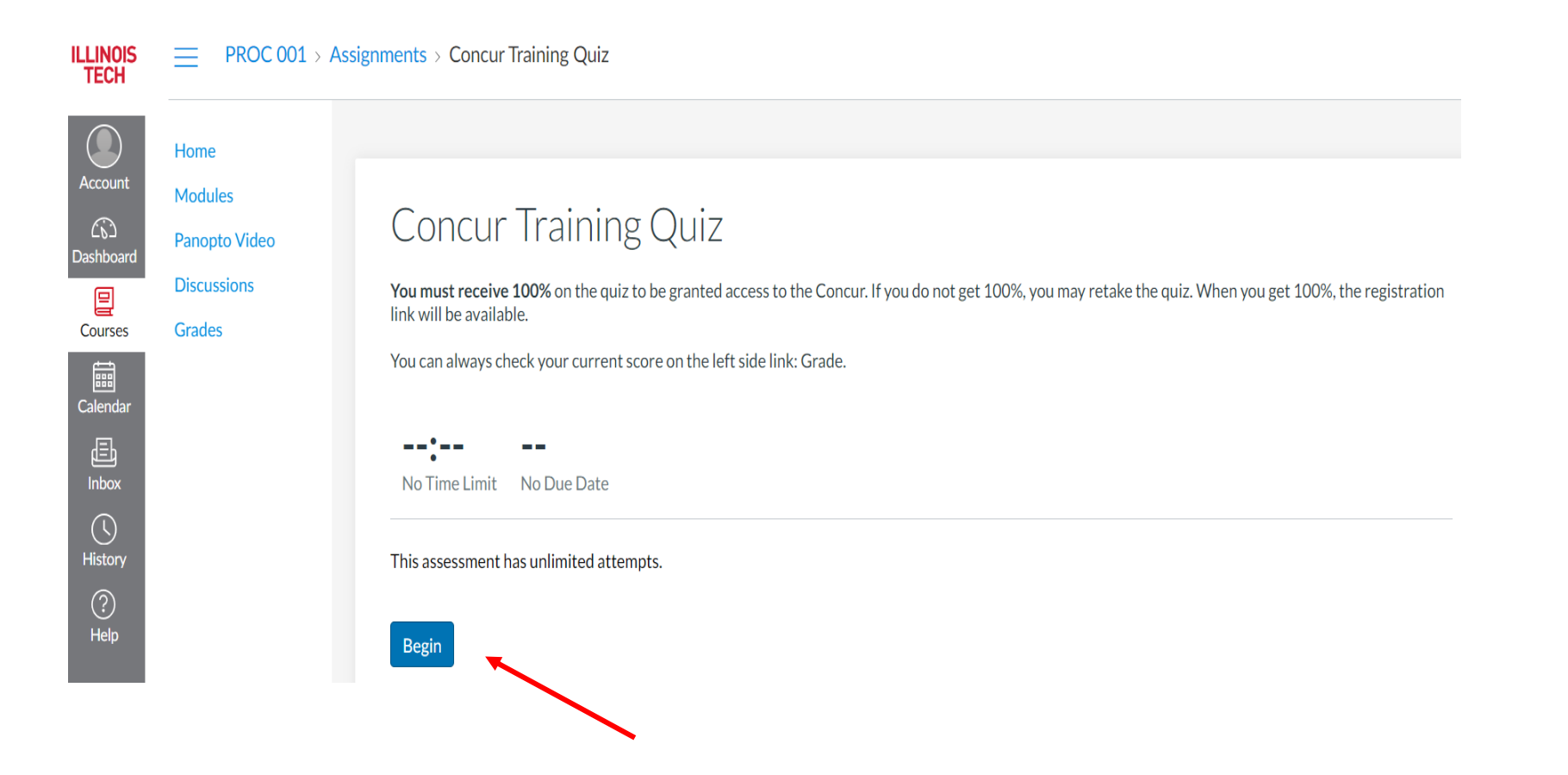

Complete the quiz and click on Submit to receive the results

**Confirm Submission** 

 $\boldsymbol{\mathsf{x}}$ 

Upon submission you will not be able to change your answers. Are you ready to submit?

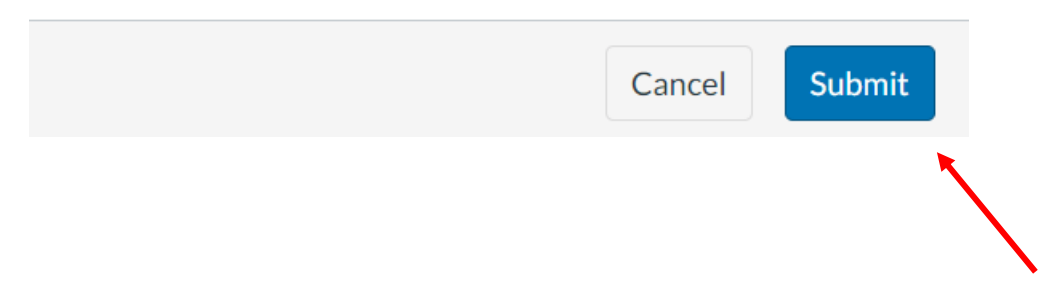

You will need a score of 100% to continue. Once you have achieved a 100%, take a screenshot of these results and send it to travel-group@iit.edu. Click on the course name to return to the course home page.

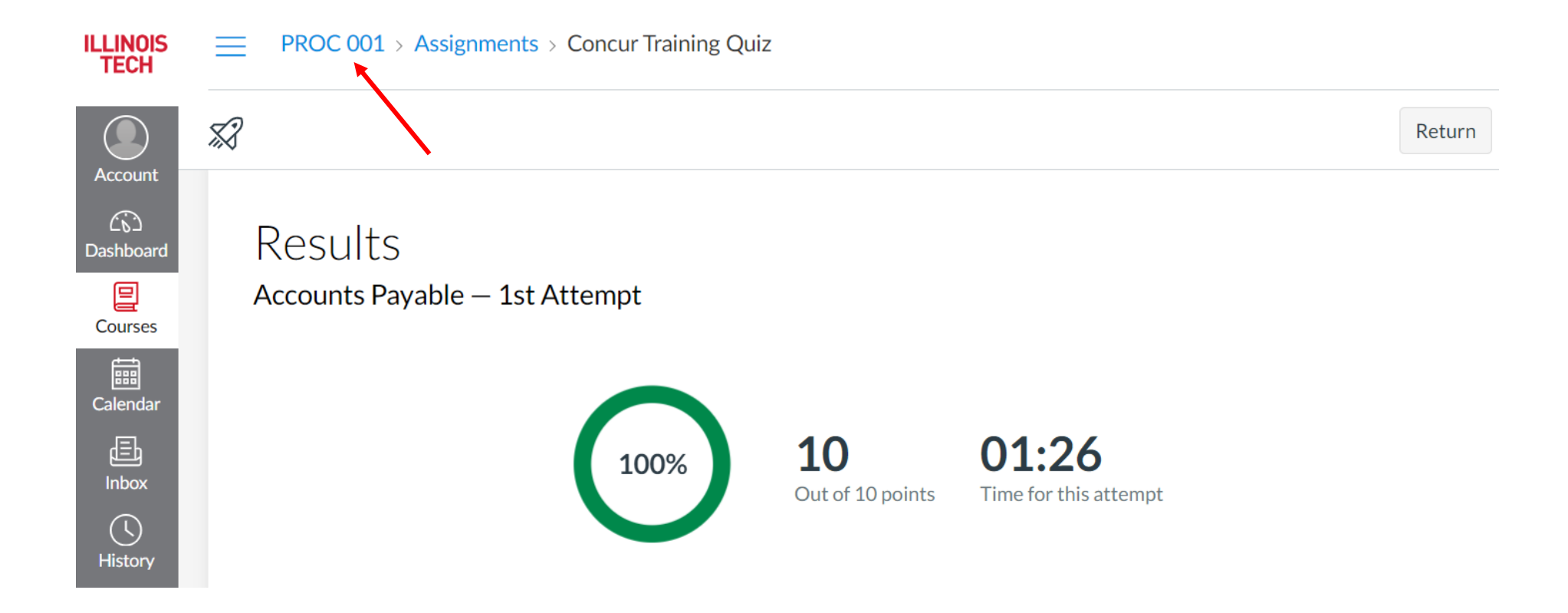

## Click on the Registration Link to register in Concur

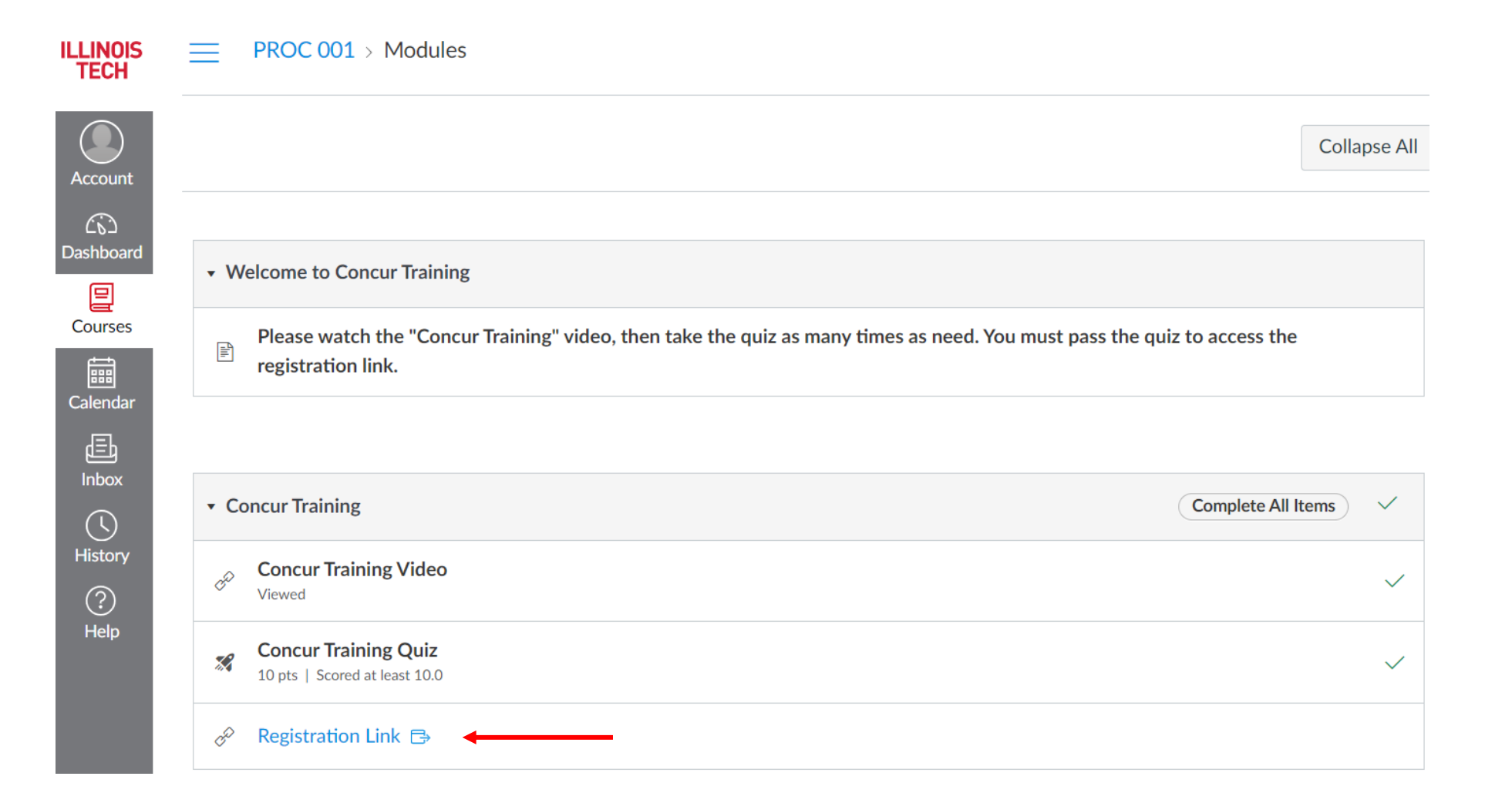

Complete the Concur registration form, making sure your name appears exactly as it does on your travel document (ID, passport, etc.). All fields must be completed including the manager field. Enter the name of your direct supervisor in the manager field. If their name is not available, reach out to travel-group@iit.edu

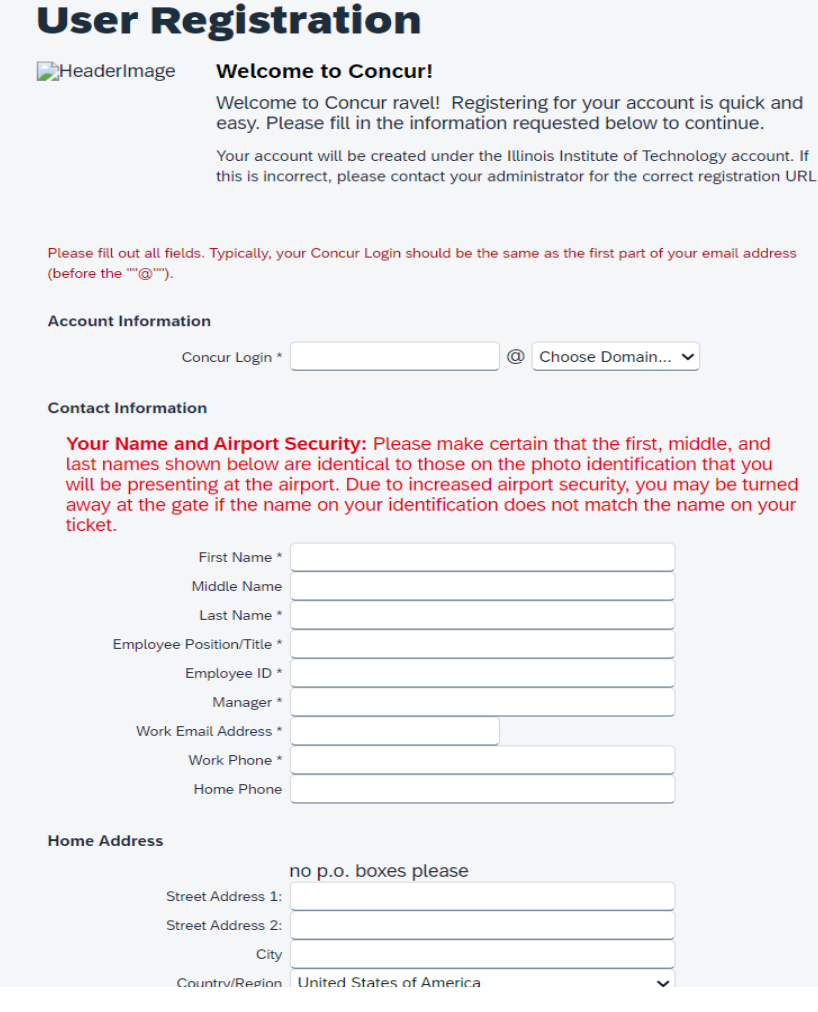

You will receive an email when your account has been approved. Once your account is approved, you can log in to Concur through Okta (Access Illinois Tech) by clicking on the SAP Concur tile.

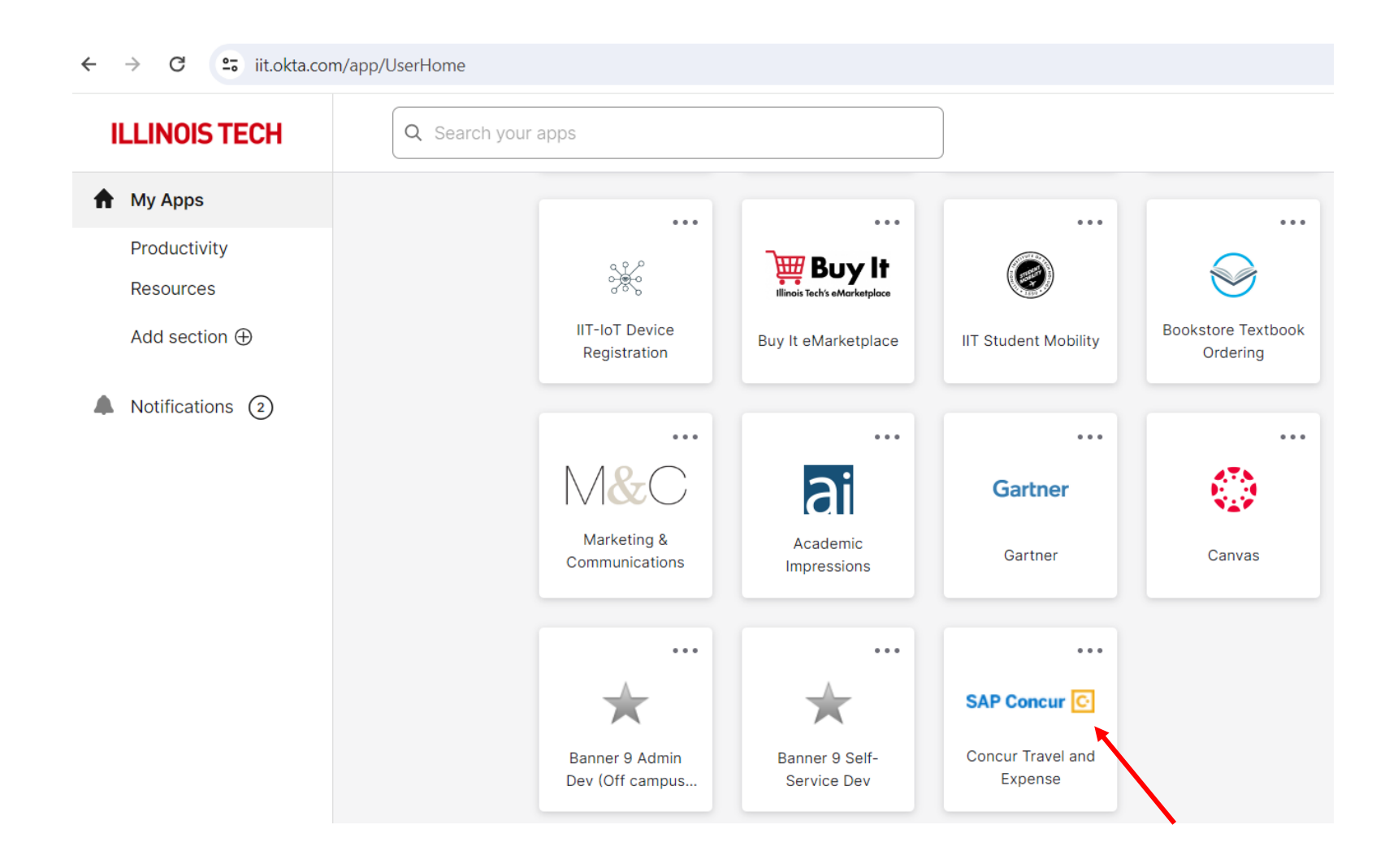

It is also recommended that you download the Conferma Pay app. This app will allow you to have access to the central university payment method when checking in to your hotel. The hotel will be sent the payment method ahead of time, but if they are not showing a payment method on file, you can show them payment information from the Conferma Pay app or contact Foremost Travel. A personal credit card should never be provided unless it is in addition to the Conferma payment method and for incidentals only.

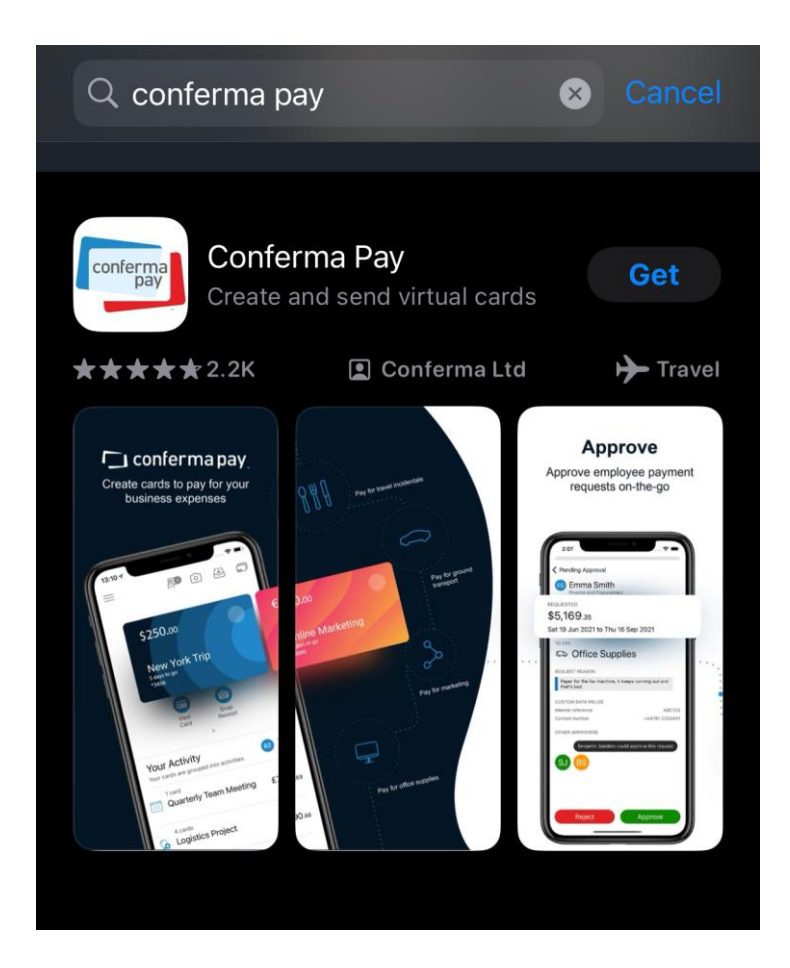

After successfully logging in to Concur for the first time you will need to complete your user profile. Once your user profile is complete, you may begin booking travel.

Please contact a *travel-group@iit.edu* with any questions or concerns related to Concur access or training.